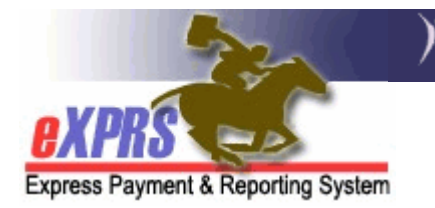

## How to Edit a CPA in eXPRS

You can edit a CPA that is in *accepted, pending,* or *draft* status. However, it must be noted that the information available to edit in a CPA is different depending on the status of the CPA.

- For **draft** CPAs: you can edit/change any field in the CPA.
- For *accepted* CPAs: you can only edit the **End Date**, the **Ongoing** code, the Rate (if not locked by the system), and add Notes, as well as the Brokerage Request Date for SE48 CPAs.
- For *pending* CPAs: the same edits as *accepted* CPAs.

If the CPA you wish to edit is already in **accepted** status, the person doing this work must have the CPA Manager user role in eXPRS.

If the CPA you wish to edit is still in **draft** status, a person with either the CPA Manager or the CPA Creator user role can edit a **draft** CPA.

## To Edit a CPA in eXPRS:

- 1. Login to eXPRS. If you have multiple roles in eXPRS, you'll want to be working as the role appropriate for the work you'll be doing.
- 2. From the **yellow** left-hand navigation menu, select **PRIOR AUTH**  $\rightarrow$  **CLIENT PRIOR AUTH**  $\rightarrow$  **FIND CPA.** This will take you to the CPA search window.
- 3. In the CPA search criteria windows, enter the information needed to take you to the CPA that you need to edit.

**TIP:** If you search by the **Client Prime Num, Service Element**, and **DHS Contract Num,** that will bring you a short list from which to find the CPA you need.

4. With the search information entered, click FIND.

- 5. From the search results list, click on the BLUE HYPERLINK NUMBER in the far left-hand column for the CPA you want to edit. This will open the CPA.
- 6. With the CPA open, scroll down to the bottom of the CPA.
- 7. Click EDIT to unlock the CPA fields available for editing.
- 8. Click PREVIOUS to move back up the different sections of the CPA to the area that contains the information you are allowed to/need to change/edit. Depending on the section of the CPA you need to edit, you may need to click PREVIOUS several times.
- 9. Once you have changed/edited/added the information you need to on the CPA, click **NEXT** to move you back down to the bottom of the CPA to close it out. Again, depending on which section you are editing, you may need to click **NEXT** several times.
- 10.Click SAVE.
- 11.If the CPA you were editing was in *draft* status, click **SUBMIT**.